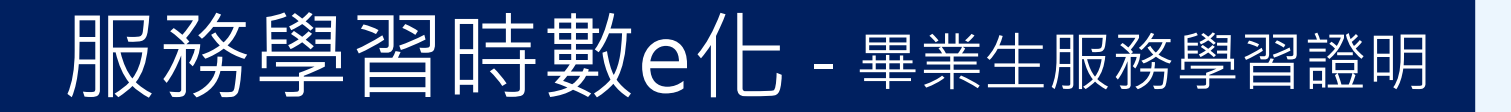

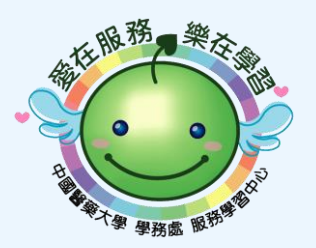

### 畢業生申請服務學習時數證明線上流程

- 一. 進入中國醫藥大學首頁, 點選「學生」
- 二. 進入學生專區, 點選「學生資訊系統」
- 三. 以舊有帳密登入學生資訊系統。
- 四. 於「各項紀錄」功能項下點選「服務學習時數查詢」 五. 於服務學習時數查詢頁面, 點選列印時數證明 (中、英) 六. 列印時數證明顯示頁面 (由QR連結進行系統識別, 毋需再 行用印)。

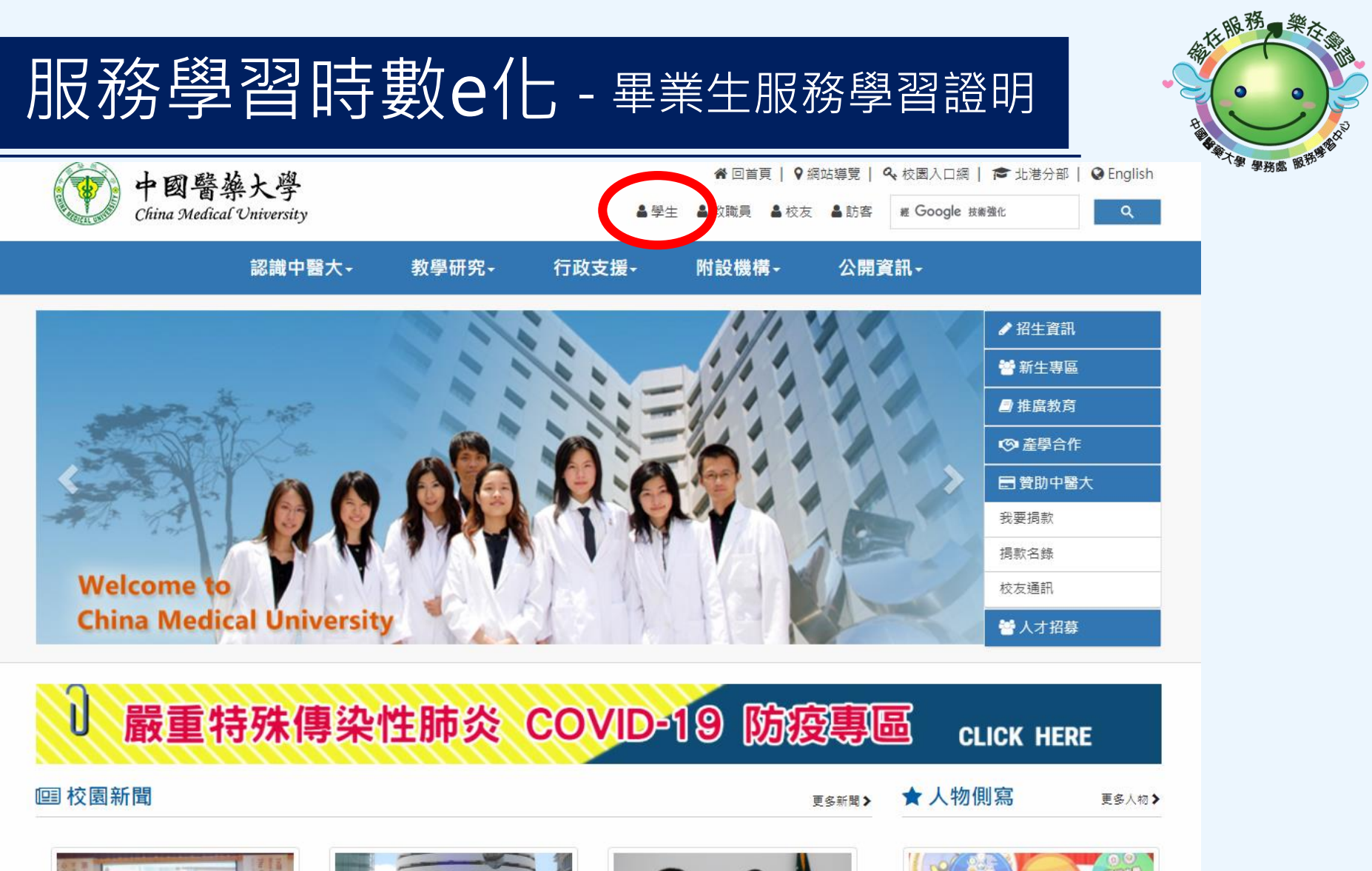

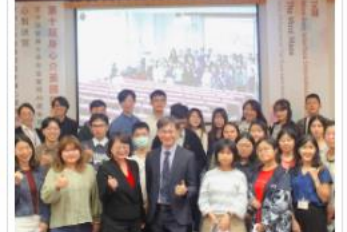

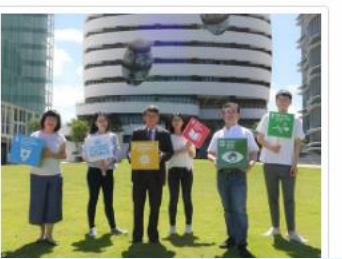

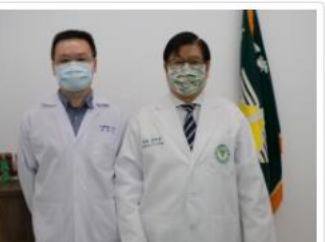

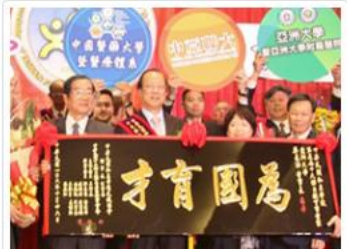

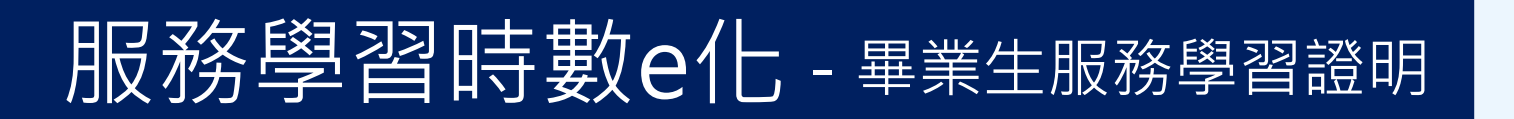

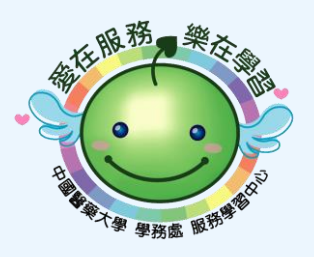

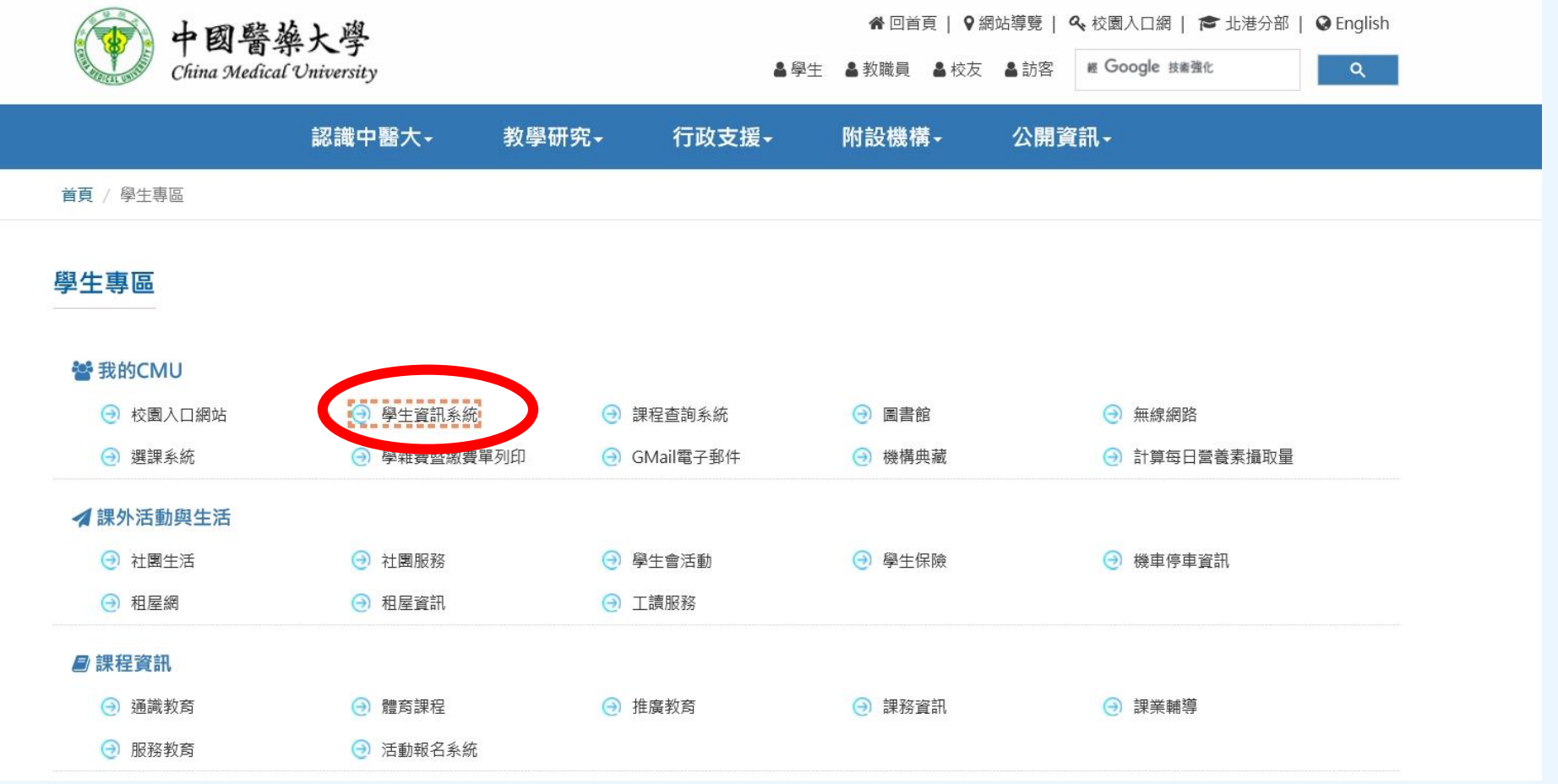

# 服務學習習時數e化-畢業生服務學習證明

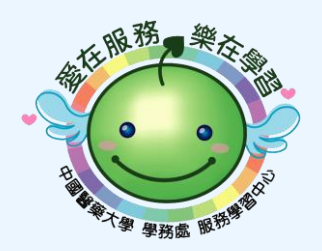

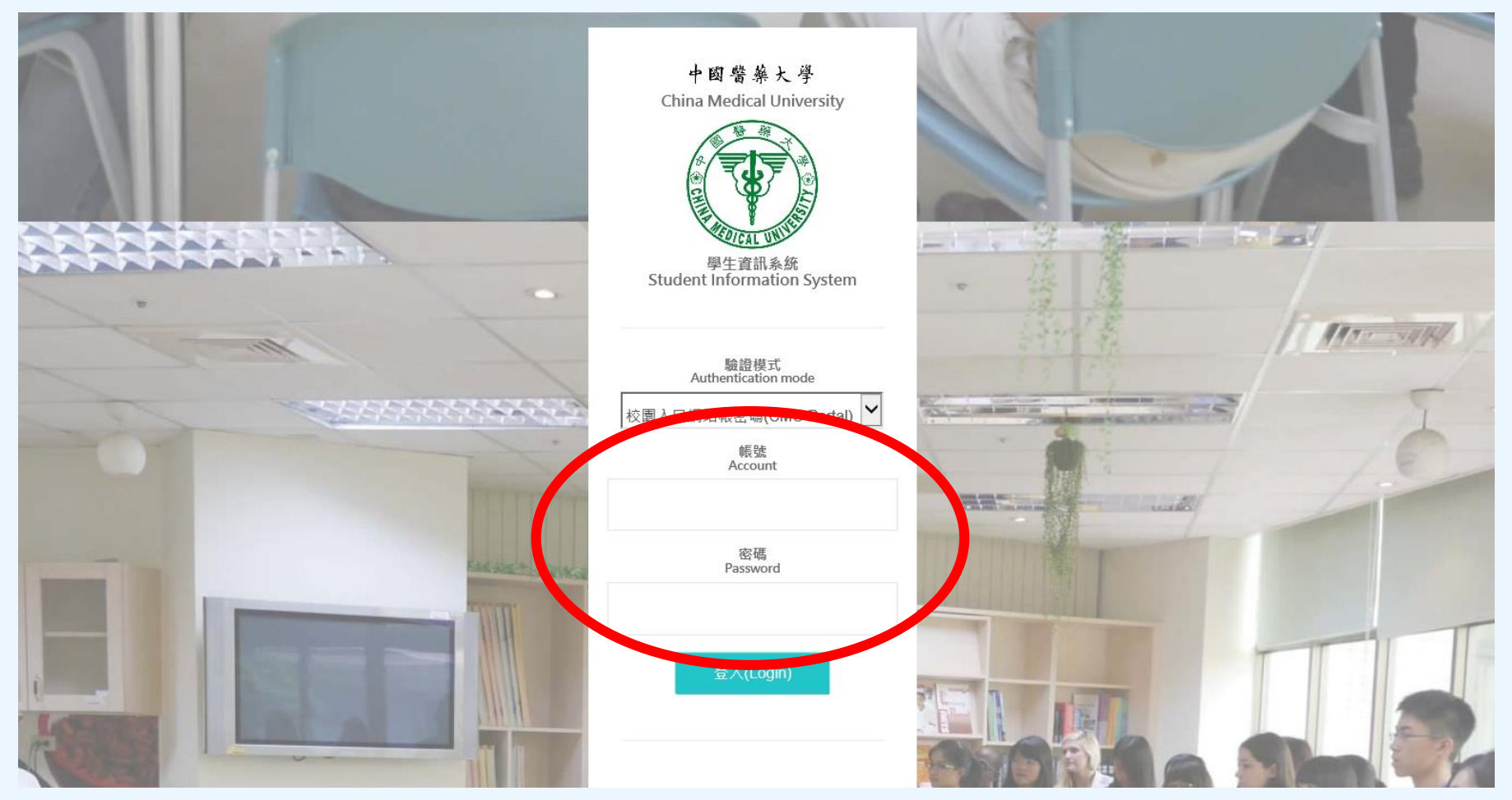

#### 以校園入口網站帳密登錄

# 服務學習習時數e化-畢業生服務學習證明

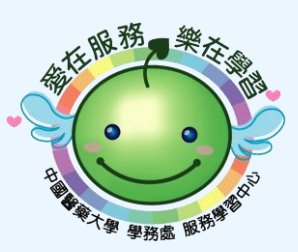

 $(5)$ 

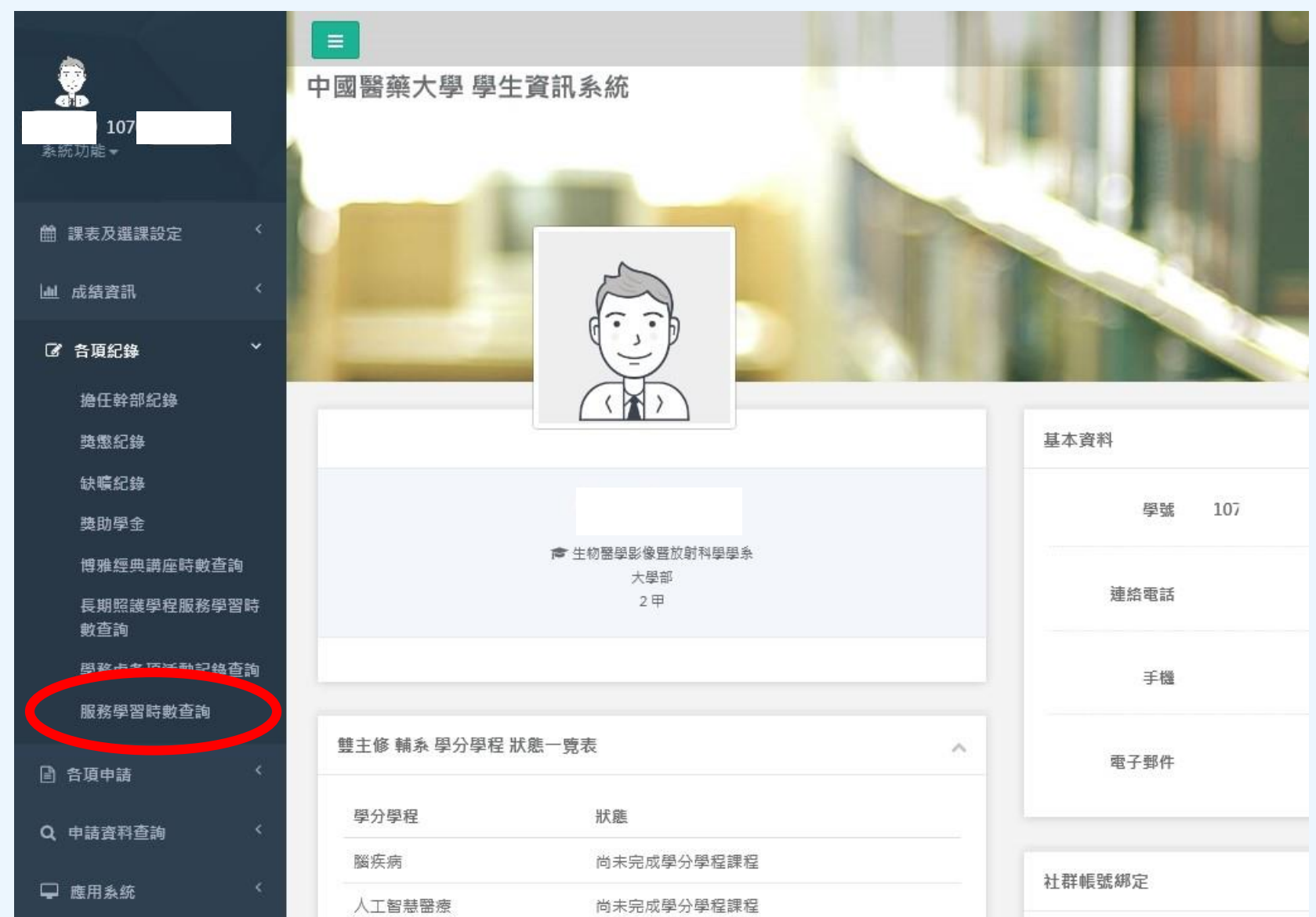

# 服務學習習時數e化-畢業生服務學習證明

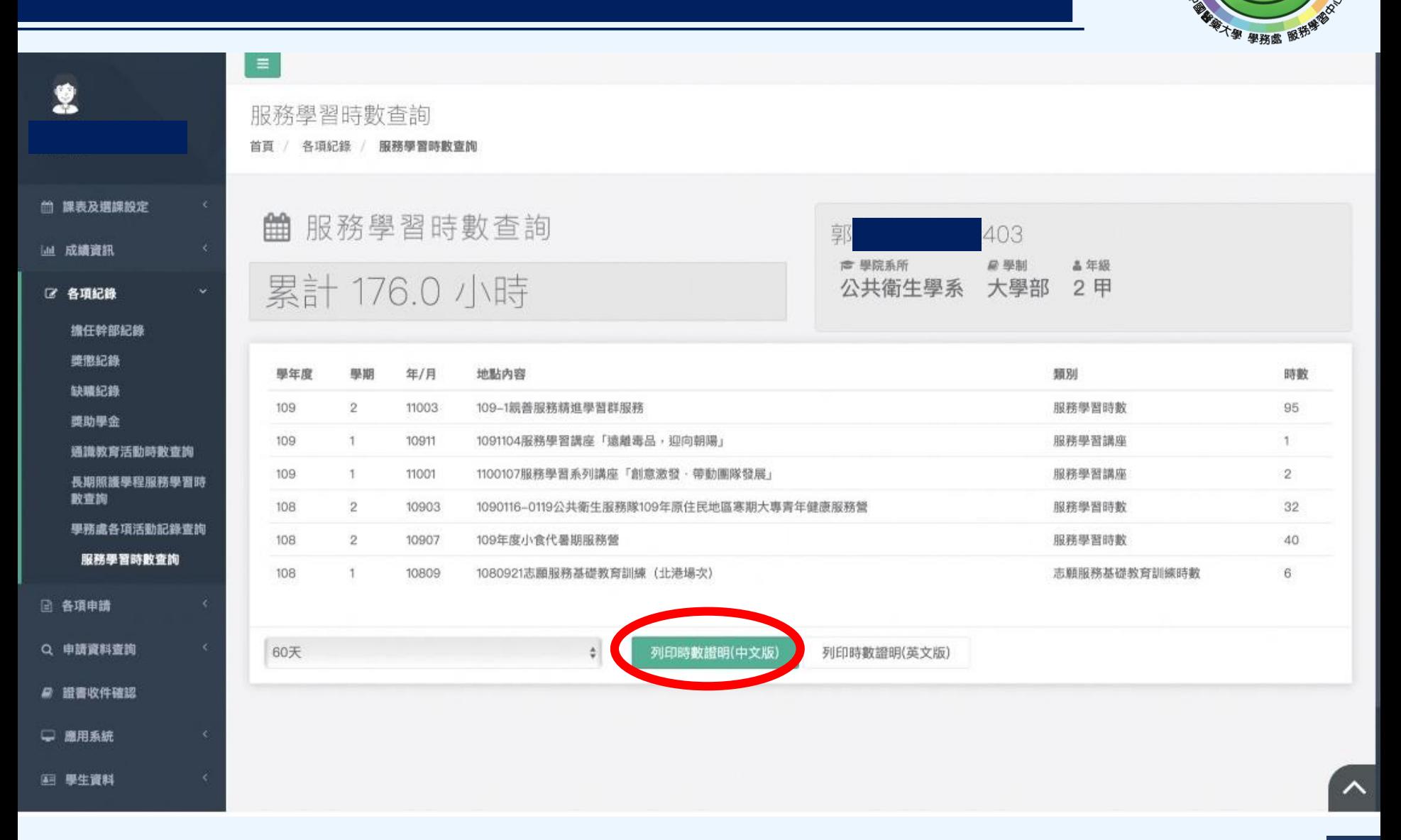

稀释服務

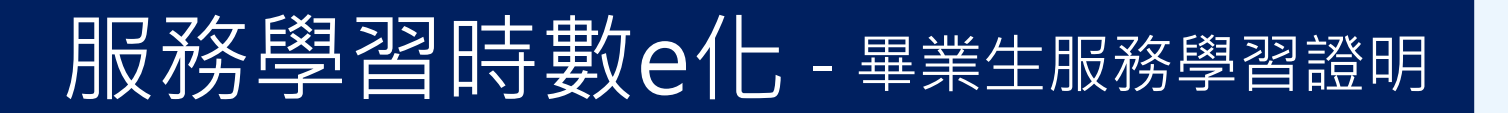

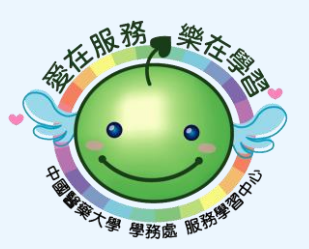

服務學習時數證明

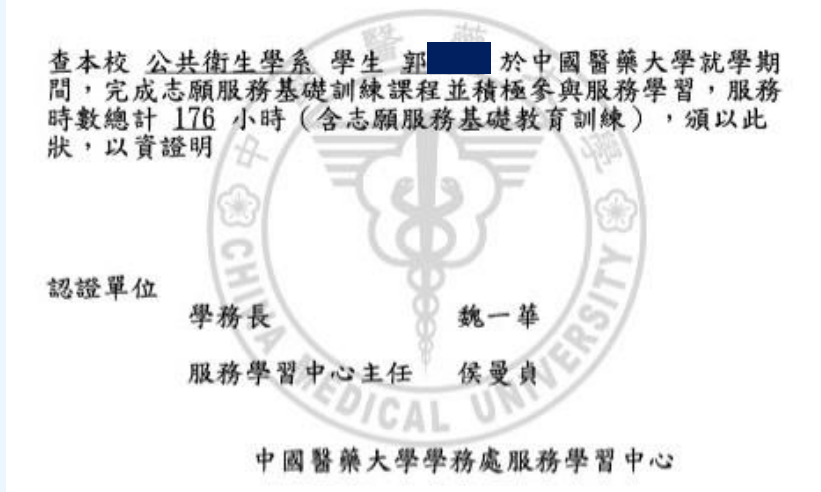

該證明文件係為本校(中國醫藥大學)緩踏列印正式文件·嚴禁塗改·偽造或轉變成任何其它形式使 田,

如需認證請至網站: https://cert.cmu.edu.tw/ServiceLearningCert

輸入學號(7或9碼): 108026403 認證碼: 62C2D4AP3R55

或掃瞄右側QR Code直接驗證

本證明書有效日期: 2021-09-14

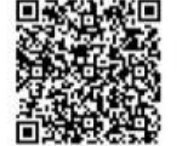

列印日期: 2021-07-16 14:16:19